For many Zoom sessions, all a student needs to do is either click the appropriate link or enter the meeting ID (and password, if applicable) to enter the meeting. However, you may be asked to sign your student into Zoom before entering a meeting. It is a good idea to use a separate login for each learner in your home, especially if your school uses breakout rooms.

Here's how to do it:

## **Optional - Install the Zoom App**

You do not need a Zoom app or desktop client to use Zoom, but it can often make it much easier to keep track of your meetings. You can install the Zoom app or desktop client for [Apple](https://apps.apple.com/us/app/zoom-cloud-meetings/id546505307) devices, in the [Google](https://play.google.com/store/apps/details?id=us.zoom.videomeetings&hl=en_US) Play Store, and as a [desktop](https://zoom.us/support/download) client for Windows.

## **Creating a Zoom Account**

Signing into Zoom is very easy if your learner has or can be issued a Google email address. To log in at [zoom.us](http://zoom.us/) or on your Zoom app or client, click the Sign In link or button. On the Sign In page, scroll down slightly and click Sign in with Google or click the Google symbol. Choose or enter the applicable Google email address and password to proceed.

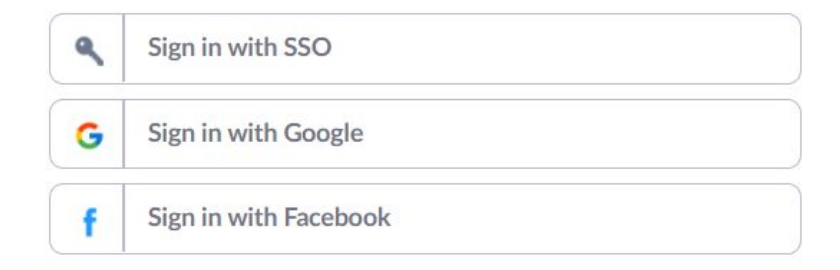

If your learner does not have a Google email and you do not wish to create one, you can create a Zoom account using any email address. The issue is that Zoom will not create an account for any user under the age of 16, so you would need to create the account for yourself and let your student use it. Just be sure to change your name to your student's name when they sign in for class.

## **Signing In to Zoom**

Please be sure to sign in to Zoom before each class session. This is especially important if your student is supposed to register for the Zoom sessions, as is often the case when your school uses breakout rooms. If your student signs in to Zoom using the same email with which you registered for the session, Zoom can automatically assign your student to the correct breakout room.

## **Adding Zoom Sessions to Calendar**

There are several ways to add a Zoom session to your calendar, including a recurring session. If you register for a Zoom session, your confirmation email should include a link to add the sessions to your iCal, Outlook Calendar, Yahoo! Calendar, and Google Calendar.

> Join from PC, Mac, Linux, iOS or Android: Click Here to Join Note: This link should not be shared with others; it is unique to you. Add to Calendar Add to Google Calendar Add to Yahoo Calendar

If your student has her or his own Zoom account, there will also be a list of meetings for which s/he has registered when logged it at zoom.us. If you do not see the list when you have signed in, just click the Meetings link in the left hand navigation bar.

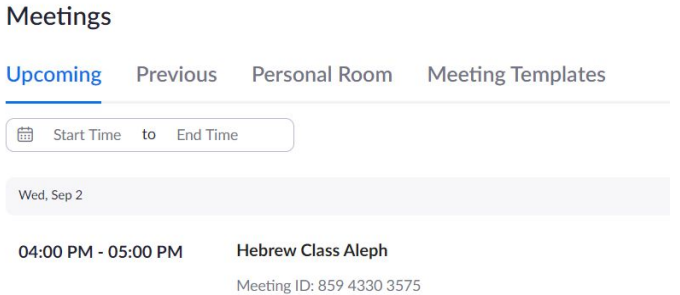

If you click the scheduled meeting, you will also find the option to add the meeting to your calendar:

Sep 2, 2020 04:00 PM Pacific Time (US and Canada)

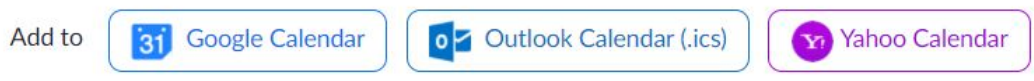

On the Zoom Apple app, you just click Meetings at the bottom of the app, then you can see meetings on your schedule. You cannot add meetings to your calendar from within the app, but if you give the app permission to access your calendar, meetings for which you have registered should be automatically entered into your calendar.

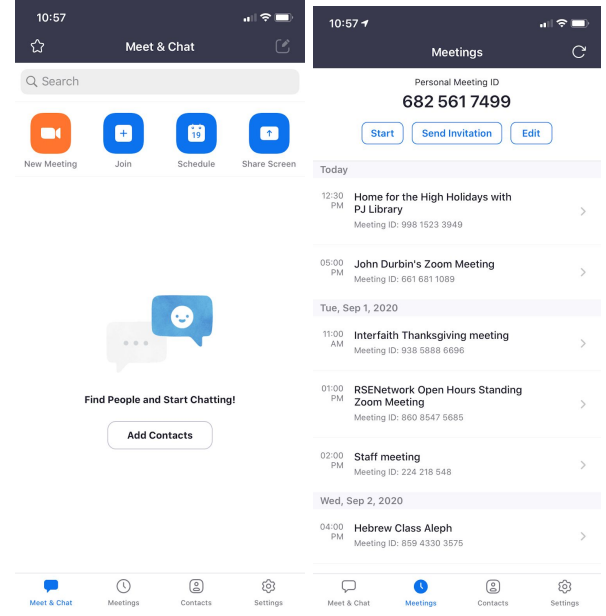